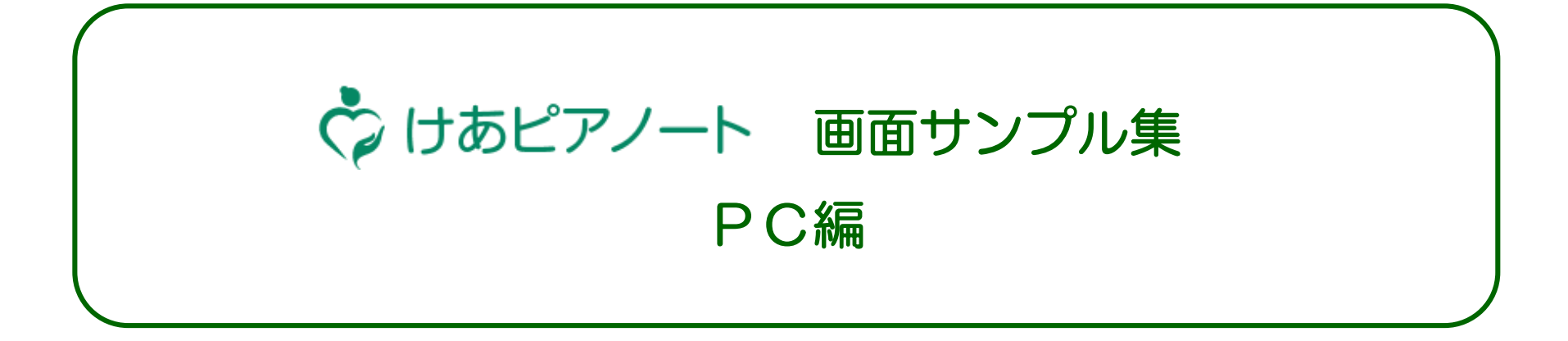

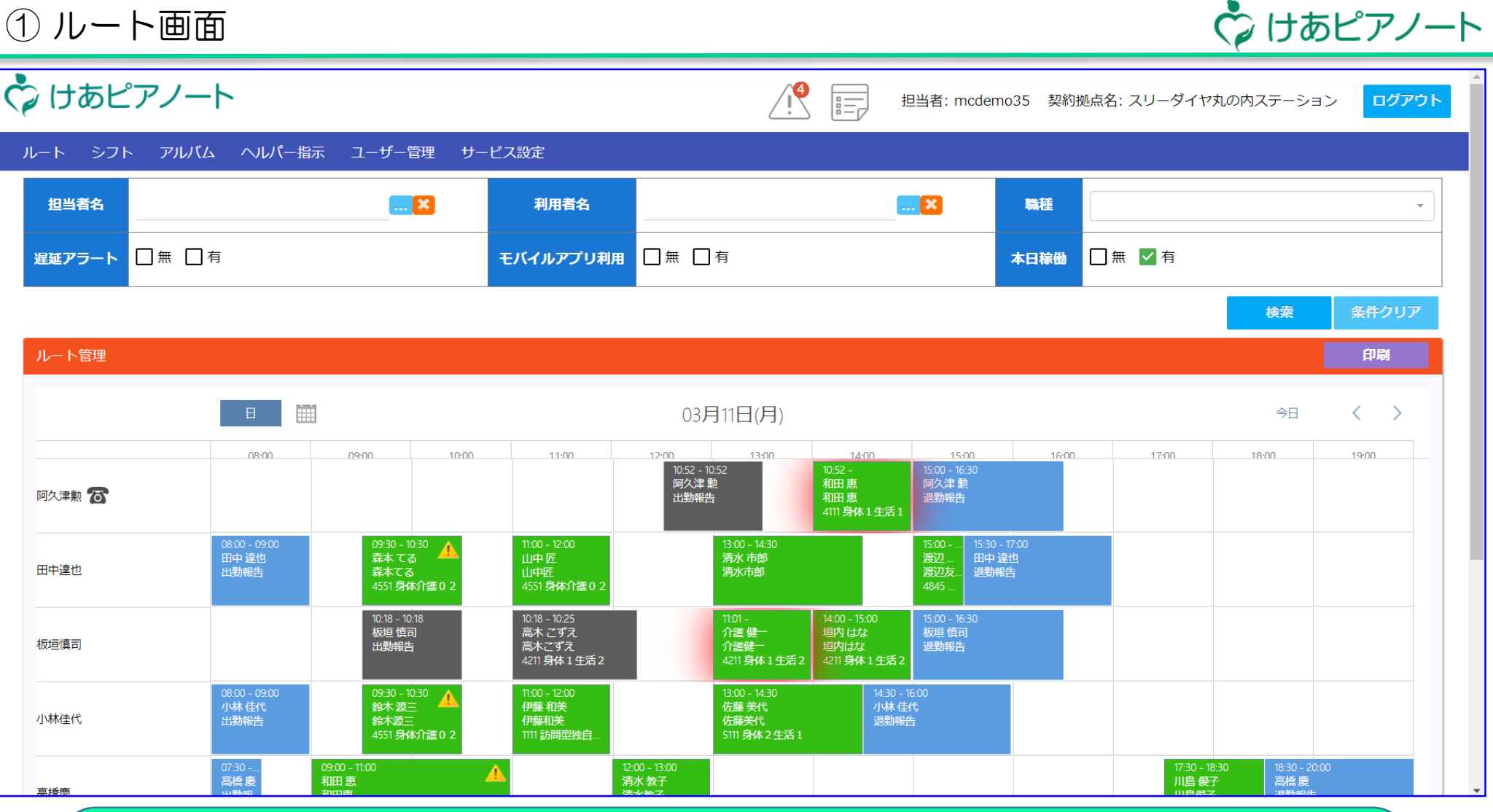

【ルート画面】

★訪問予定は緑のボックスで表示されます。

★前後の青いボックスはシフト確認・勤務終了を意味する「出勤」「退勤」の報告用です。

★完了したスケジュールはグレーに変わります。

★訪問中のスケジュールは"赤いオーラ"が点滅します。

② シフト画面

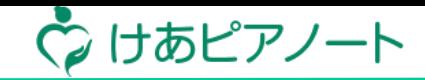

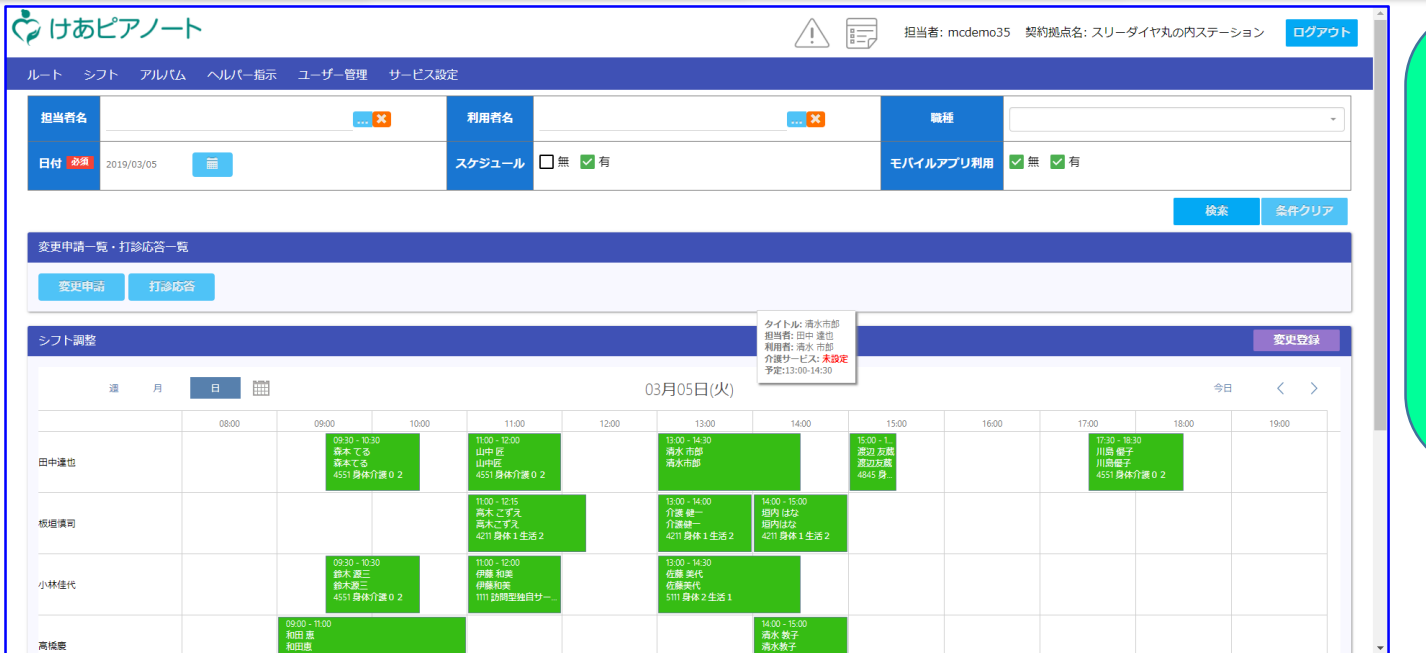

# 【シフト画面】

★シフトスケジュールの変更・ 修正などを行えます。 ★スタッフ・お客様で絞り込み が出来ます。

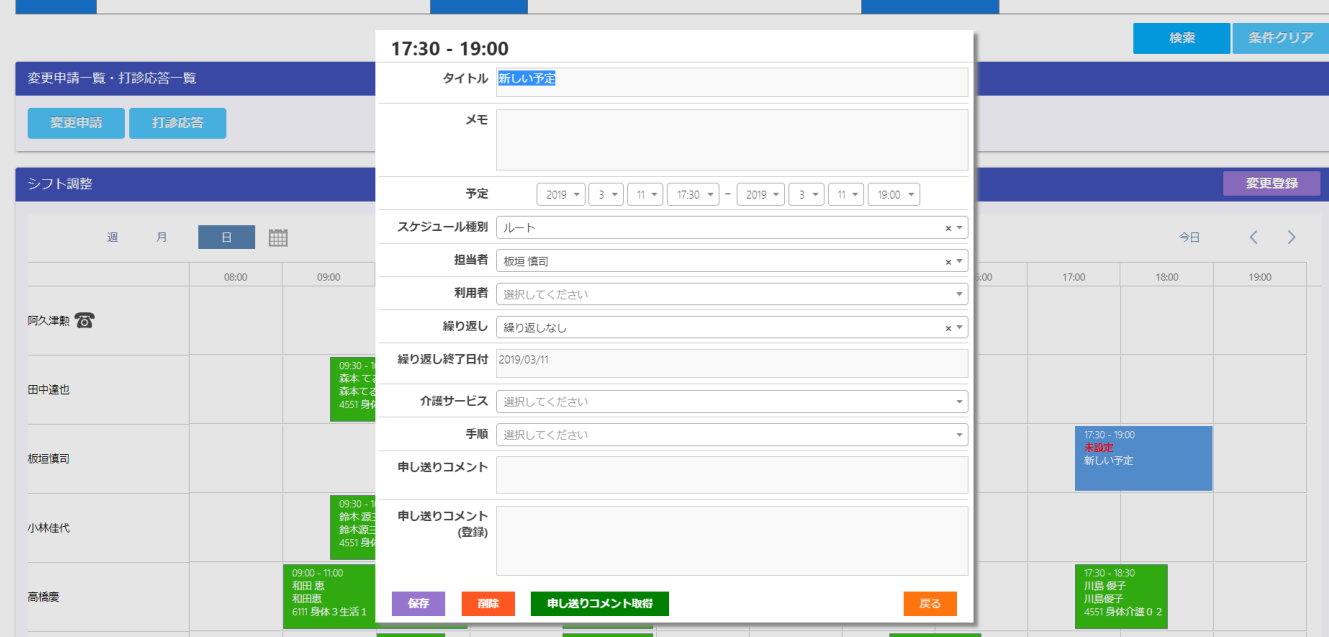

| 15:30 - 16:3<br>| 寺田学<br>| エニー

2:00 - 13:<br>- 青木努

 $10.00 - 10.45$ 松岡 陽子

【シフト作成画面】

★ドラッグ&ドロップでスケ ジュールの箱を作り、お客様、 サービスコード等を選択して予 定を作成します。 ★「申し送りコメント」の登録 が出来ます。

③ アルバム画面

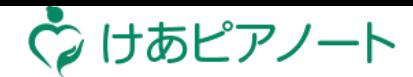

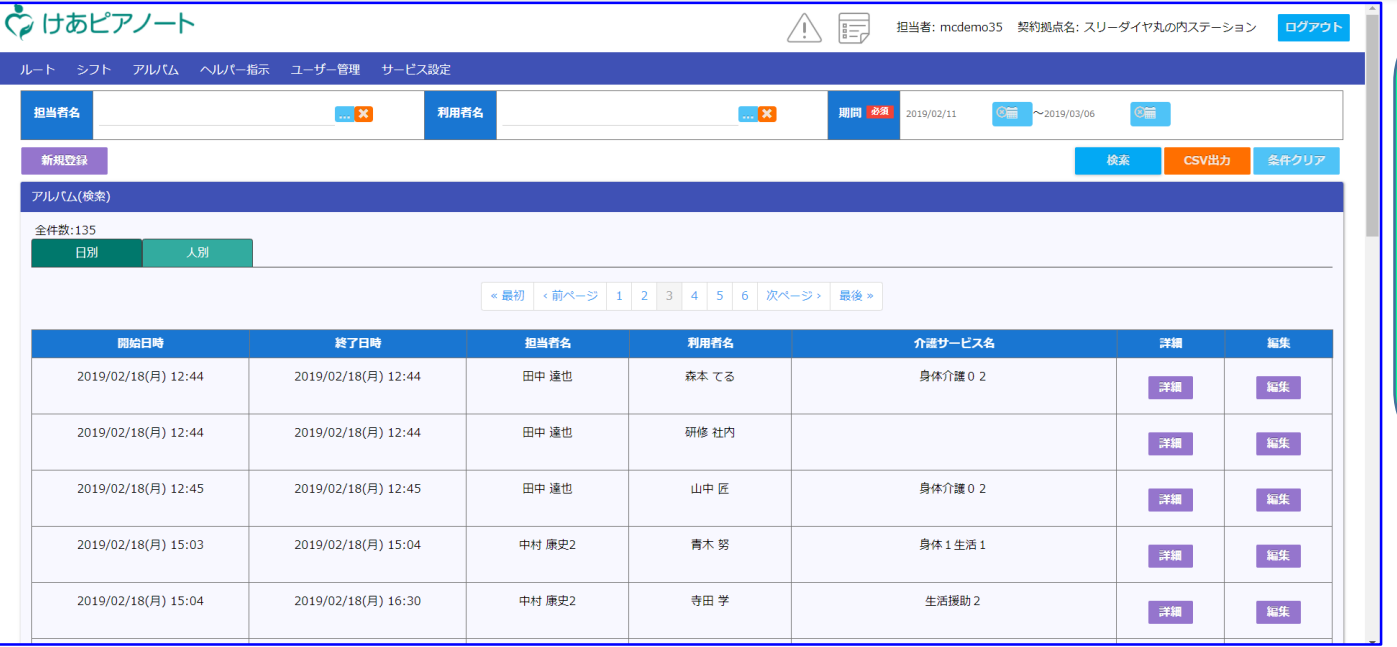

# 【アルバム画面】

★訪問実績が一覧で確認できま す。

★「詳細」ボタンで記録の内容 を確認でき、「編集」ボタンで 記録の編集が出来ます。

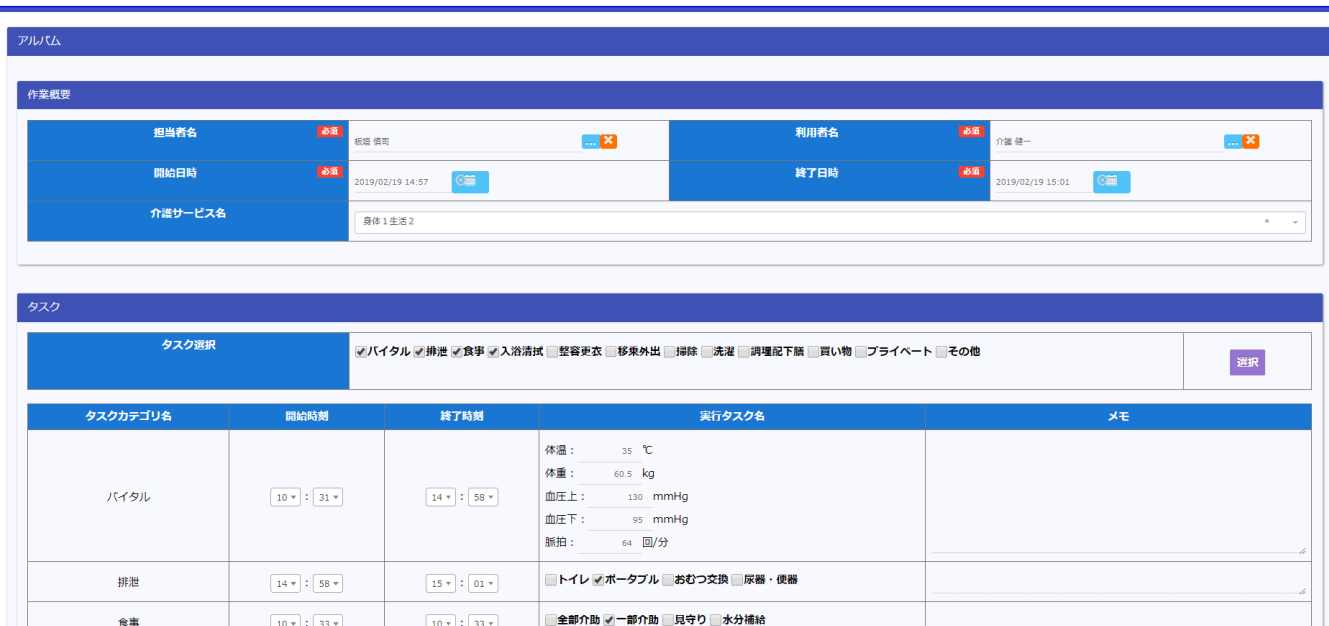

### 【アルバム編集画面】

★スマホで記録された内容を編 集できます。 ★現場で入力できなかった記録 も追記することが出来ます。

# ④ 各種新規登録画面(スタッフ・お客様)

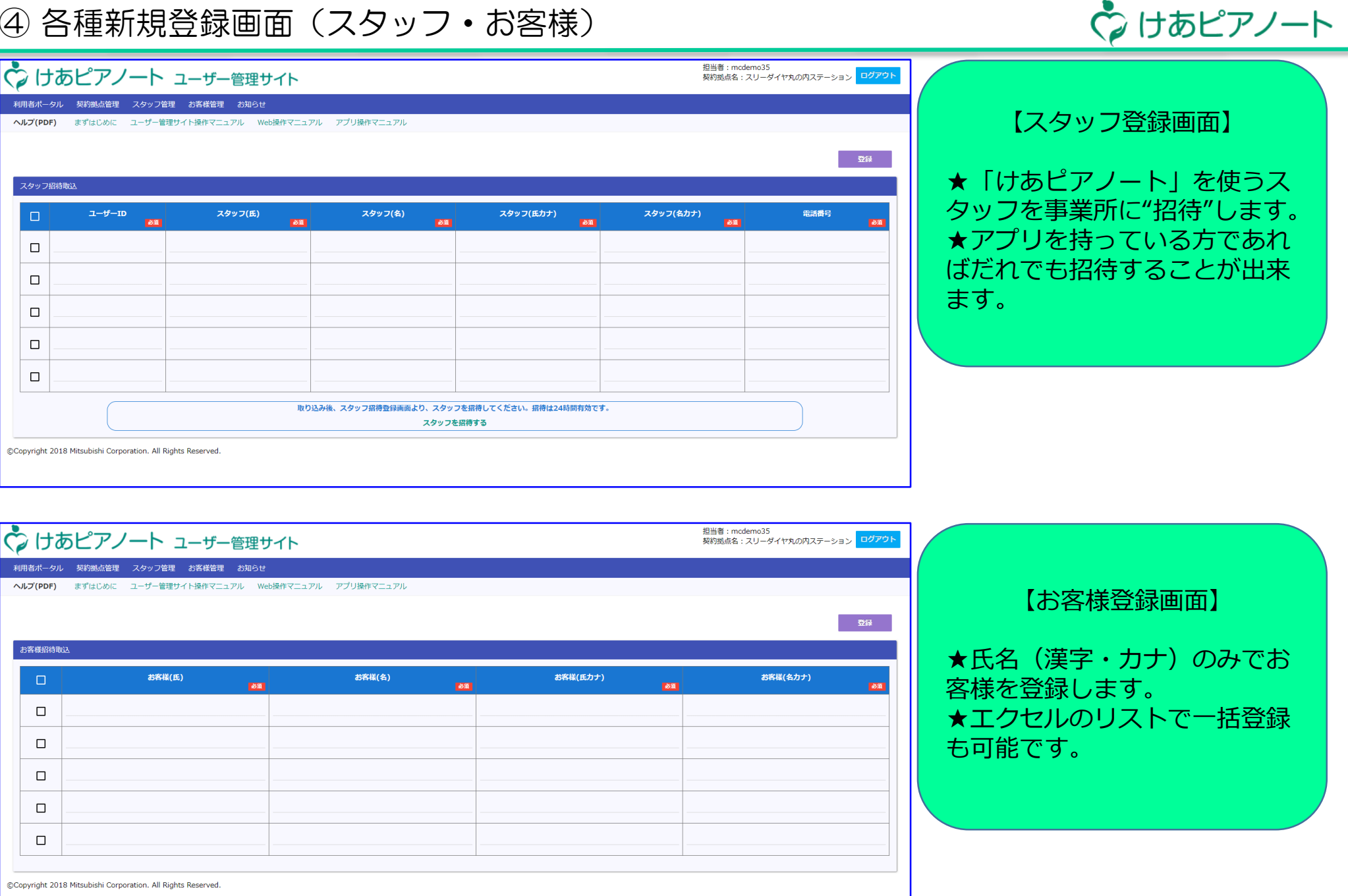

# ⑤ 各種設定画面(タスク・サービスコード)

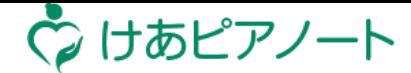

### ☆ けあピアノート

ルート シフト アルバム ヘルパー指示 ユーザー管理 サービス設定

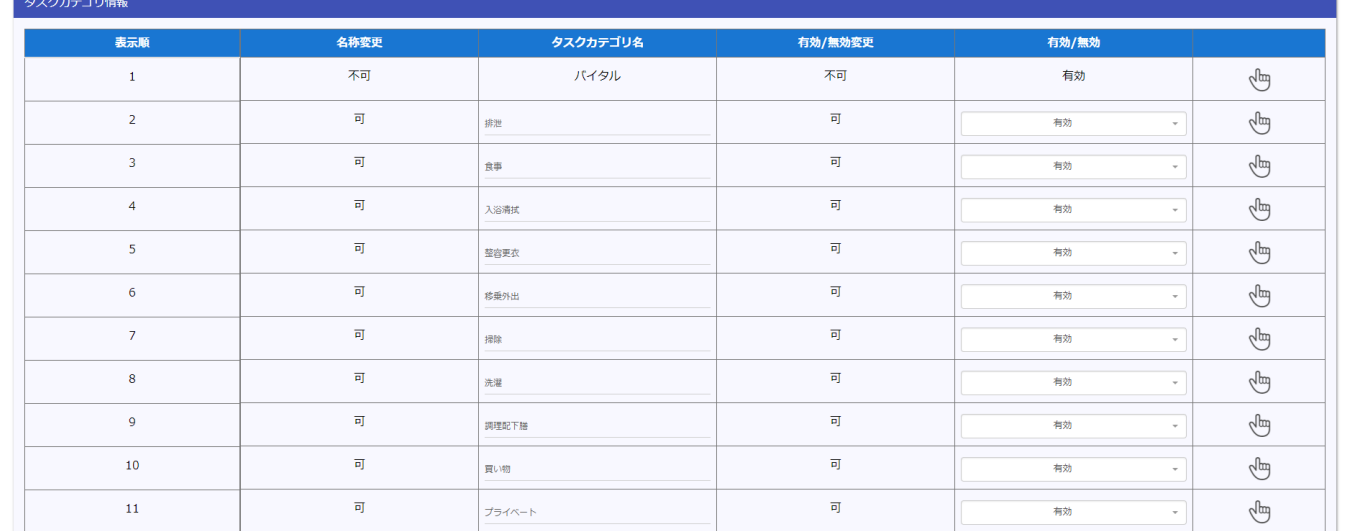

**A** 

担当者: mcdemo35 契約拠点名: スリーダイヤ丸の内ステーション

ログアウト

# 【タスクカテゴリ編集録画面】

★「食事」「排泄」などのカテ ゴリーごとに、「全介助」「一 部介助」などの記録項目の設定 が出来ます。

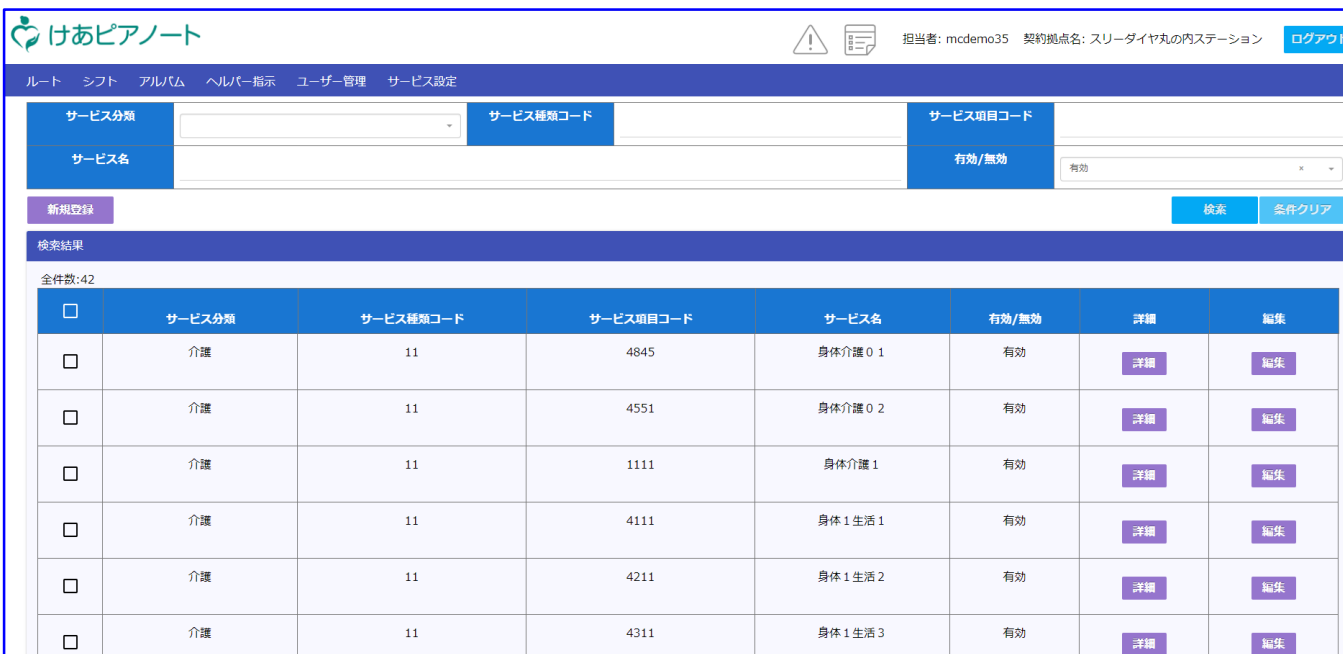

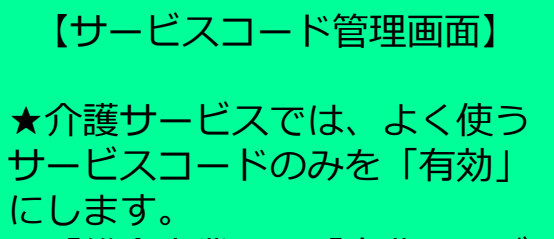

★「総合事業」や「自費サービ ス」など独自のサービスコード をマスタ登録します。

# ⑥ メッセージ管理画面

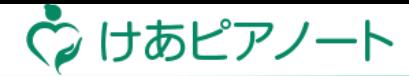

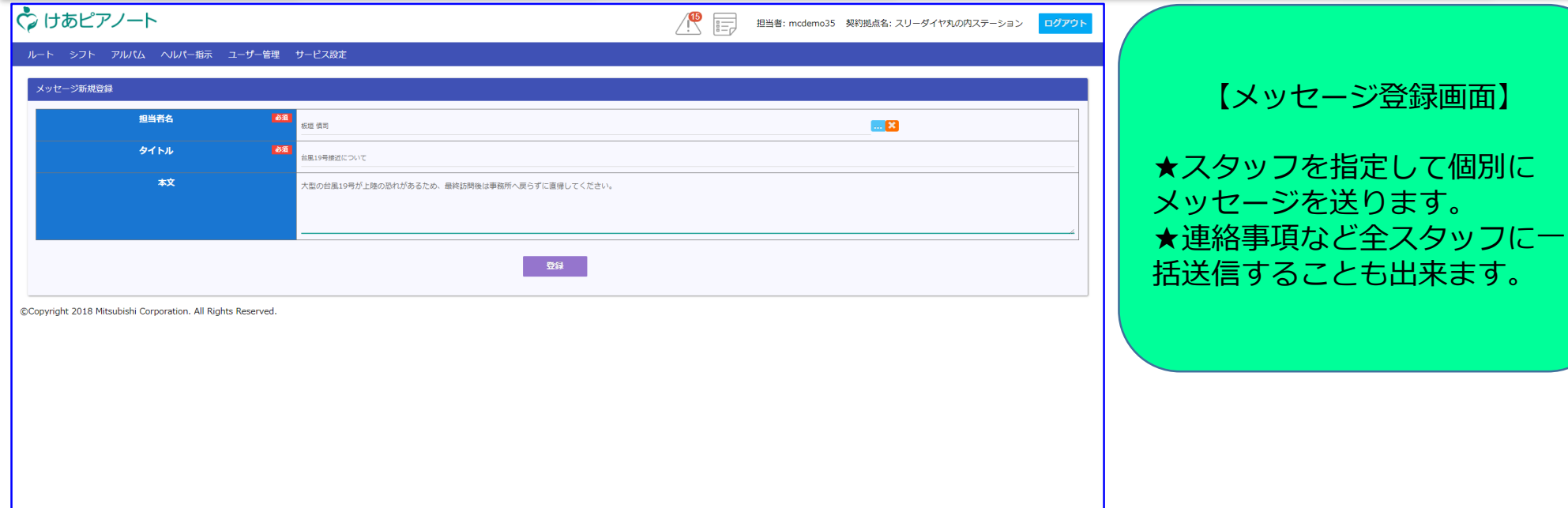

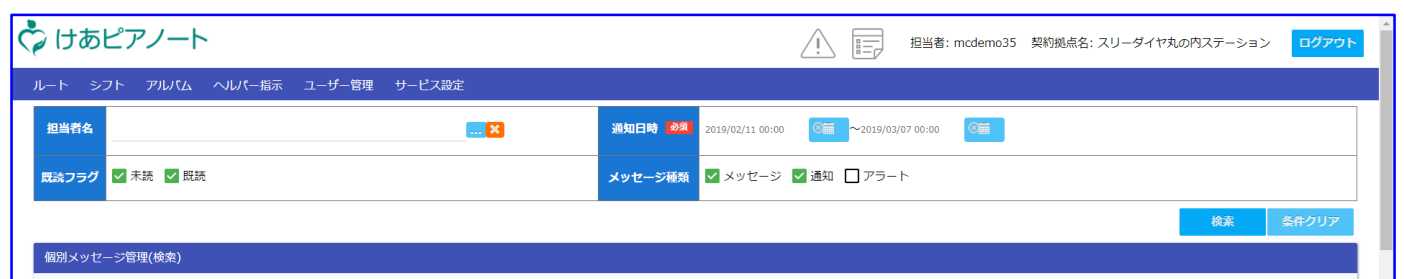

全件数:143

#### 

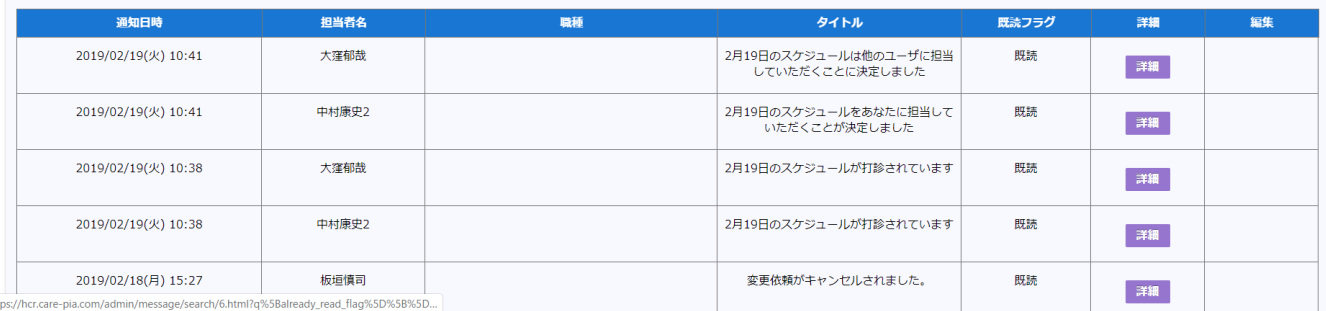

# 【メッセージ管理画面】

★スタッフに送ったメッセージ の"既読""未読"を表示します。